## User Interface

DBSync Cloud Replication User Interface can be used to run the replication. Step by step process is shown in this section.

- DBSync Replication Console must be started. Step by step procedure to start the console is shown in the topic [Start DBSync Replication](http://help.mydbsync.com/docs/display/CloudReplication/Start+DBSync+Replication+Console) [Console](http://help.mydbsync.com/docs/display/CloudReplication/Start+DBSync+Replication+Console).
- Select **Manage Profiles** in home page of Replication UI and select the required profile.

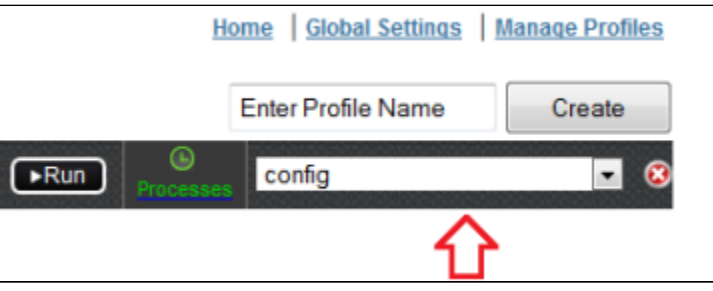

 $\bullet$  Initiate the sync using the **Run** menu to select the required mode of Replication to execute.

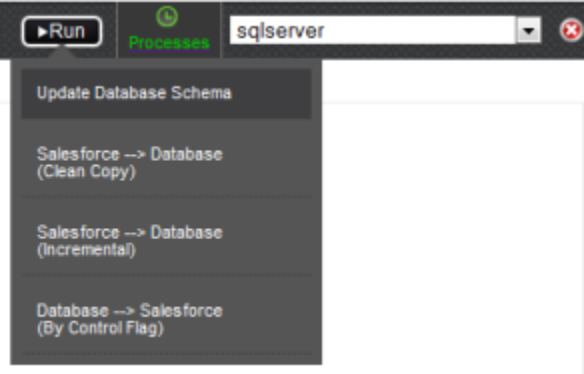

You can also schedule the sync using the **Scheduler** tab. Select the required Process from the **Command** dropdown and configure the frequency of the sync by selecting a desired duration from the **Runs** dropdown. The below screenshot illustrates configuring scheduler functionality.

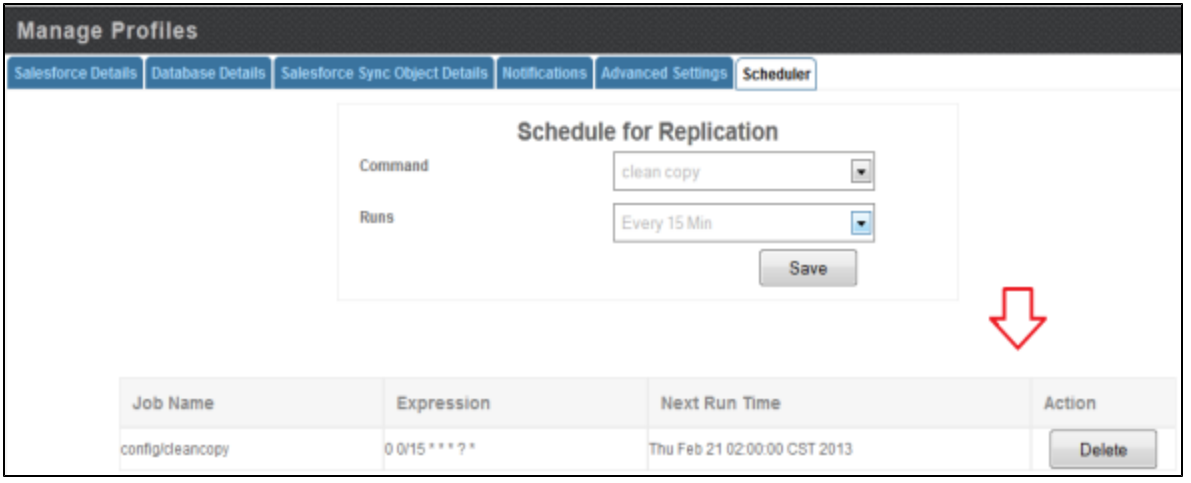